# Izvoz knjiženja iz Minimaxa i uvoz u Saop

Zadnje ažurirano08/04/2024 10:30 am CEST

## **Izvoz knji**ž**enja iz programa Minimax**

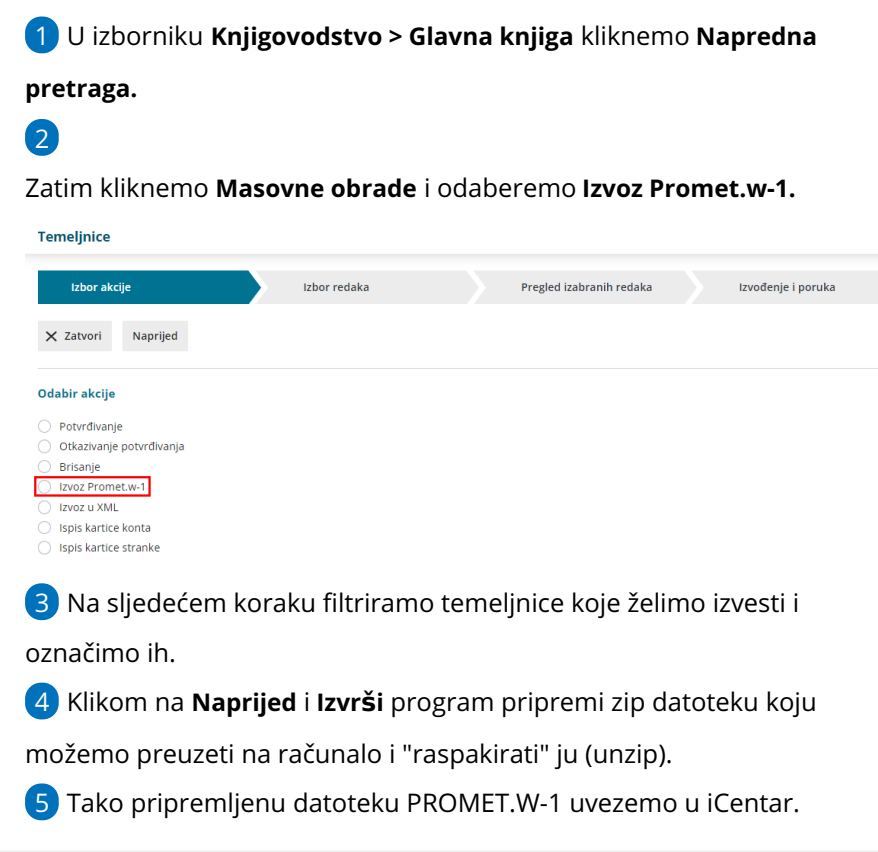

# **Uvoz knji**ž**enja u Saop**

#### U iCentru podatke uvozimo u **Glavnoj knjizi** klikom na **Posredno**

#### **knjiženje.**

1

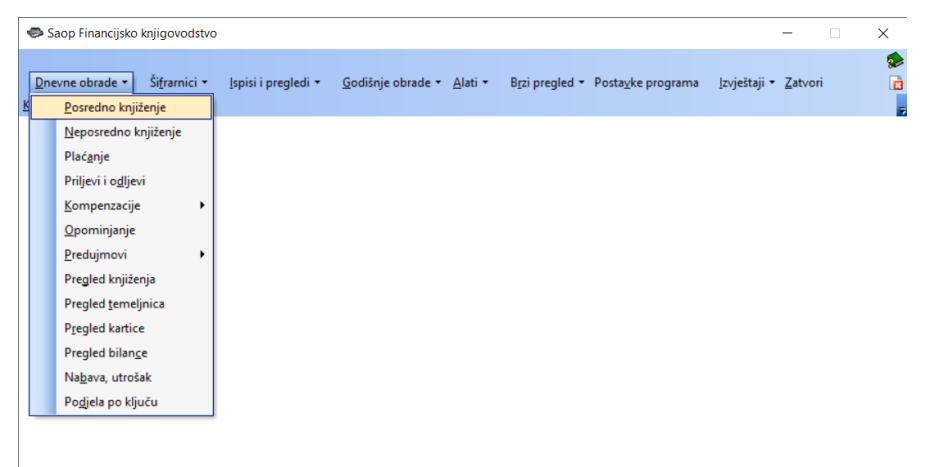

2

3

Kliknemo na **Uvoz podataka** (tipka gore desno).

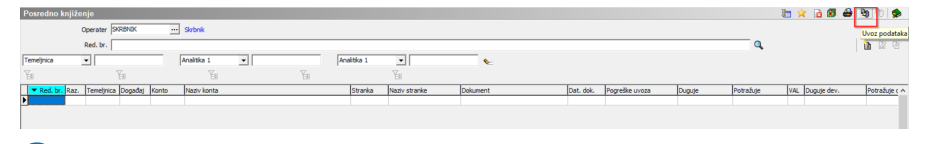

#### Odaberemo **Uvoz podataka** i označimo **Uvoz knjiženja iz tekstualne**

#### **datoteke (WIN).**

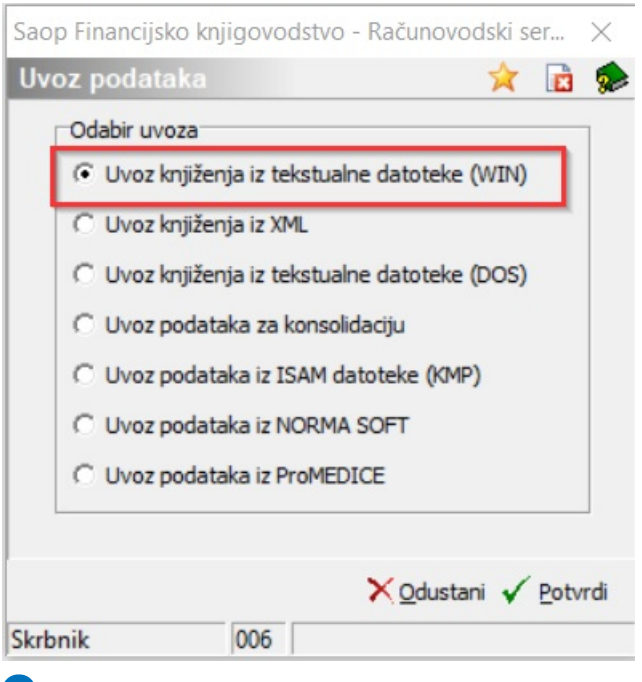

### 4

Program ponudi opciju za uvoz stranaka.

Kliknemo **Odustani** jer u ovom procesu ne prenosimo stranke kao

#### posebnu datoteku.

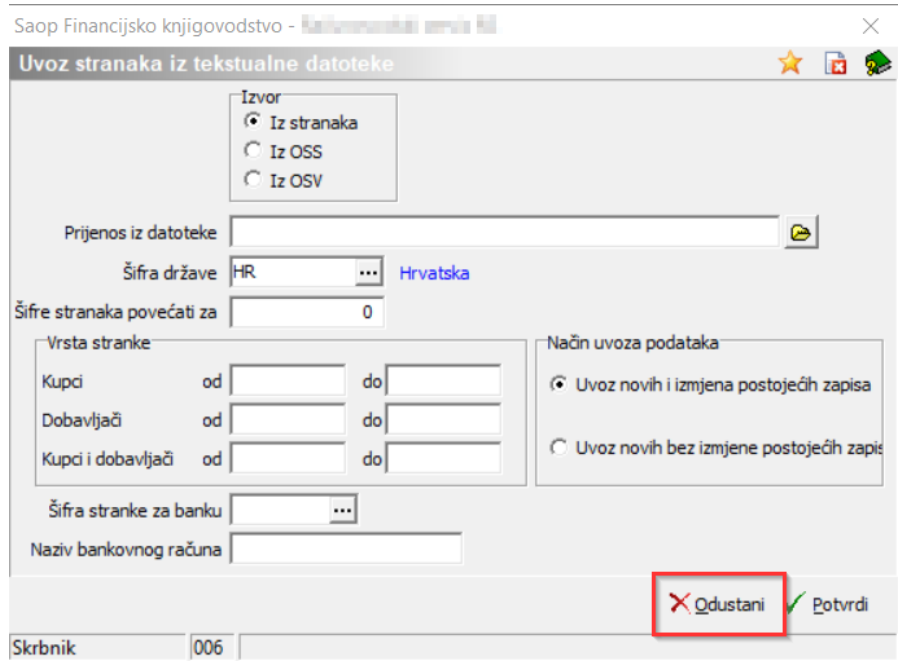

5 **Prenesi iz mape:** potražimo mapu u koju smo premili datoteku

promet.w-1.

6

**Mapa i naziv preimenovane datoteke:** upišemo mjesto i ime datoteke koja će se spremiti kao arhivska datoteka za promet.w-1 (nije obvezno).

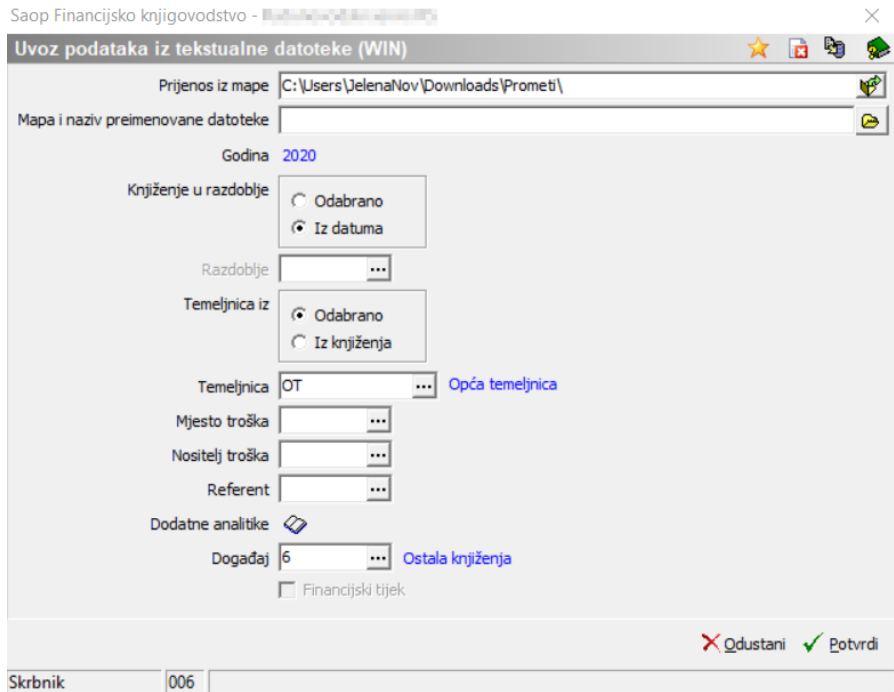

#### 7 **Knjiženje u razdoblje:** odaberemo **iz datuma** (jer u tom slučaju

možemo prenositi podatke za više mjeseci).

8 **Temeljnica iz:** odaberemo **odabrano**.

9 **Temeljnica:** odaberemo vrstu temeljnice iz šifrarnika.

#### 10 **Mjesto troška, Nositelj troška i referent:** odaberemo iz šifrarnika ako

želimo da se ti podaci evidentiraju.

- 11 **Događaj:** odaberemo događaj iz šifrarnika.
- 12 Kliknemo **Potvrdi.**
- 13

Program uveze podatke i ispiše informaciju o uspješnosti uvoza.

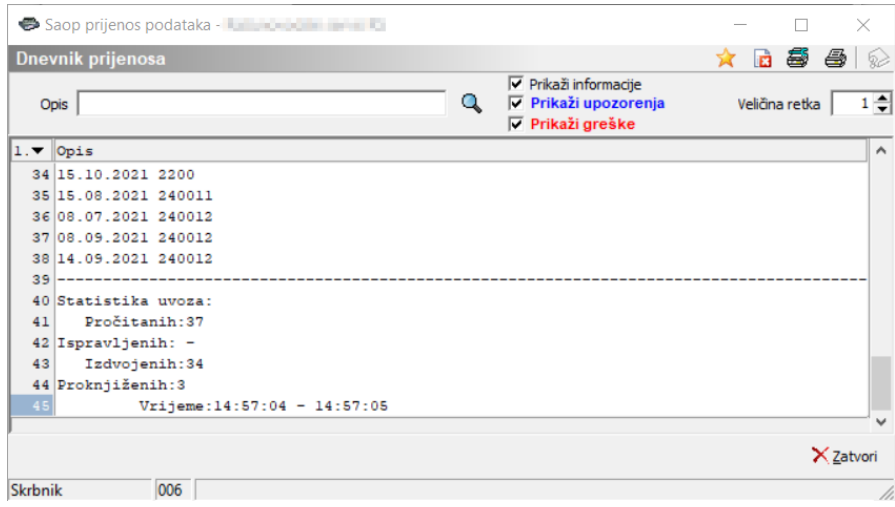

14

Knjiženja će se prikazati u posrednom knjiženju. Proknjižimo ih klikom

### na **Knjiži.**

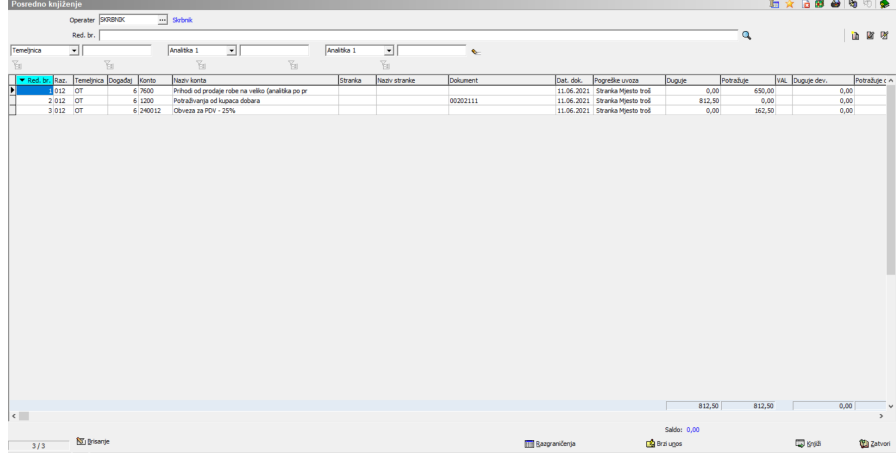

**Napomena**: Prije izvoza knjiženja preporučamo da uskladite šifrarnik stranaka (jednake šifre) i šifrarnik konta (jednaka analitička konta) u oba programa.